# Benefits: Manage Your Benefits

Within Workday, you can manage your benefits by reporting coverage change events and viewing and editing your benefit elections. Your organization will define the steps to accomplish these objectives. This job aid covers generic events, so please contact your People Partner or Benefits Representative if you have further questions.

### REPORT A COVERAGE CHANGE EVENT

Life events do not always line up with enrollment periods. If you need to change your coverage because of a birth, death, marriage, divorce, or similar life event, you can change your benefits to better fit your needs.

From the Benefits application:

- 1. Click the **Benefits** button under Change.
- 2. Select the Benefit Event Type.
- 3. Click the Calendar icon to enter the date of the Benefit event.
- 4. Attach required documents, if applicable.

| Change Reason *                | Add/Change Beneficiary 🔻                                      | <ul> <li>Instructions</li> </ul>                                                                                                    |  |  |
|--------------------------------|---------------------------------------------------------------|----------------------------------------------------------------------------------------------------|--|--|
| Benefit Event Date *           | 04/01/2022                                                    | Please select a change reason to change your benefit elections due to a<br>qualifying life event, change your beneficiary designations, or withdraw<br>from the Employee Stock Purchase Plan (ESPP).                   |  |  |
| Submit Elections By 04/01/2022 |                                                               | Most benefit changes due to a qualifying life event must be submitted<br>within 30 days of the life event. Health Plan, Health Savings Account<br>(HSA), and Flexible Spending Account (FSA) elections do not rollover |  |  |
| Benefits Offered               | Basic Accidental Death and Dismemberment<br>(AD&D)            | from year to year, so you will need to make these elections again during<br>Annual Enrollment for the following Plan Year.                                                                                             |  |  |
|                                | Basic Life                                                    | To update your Employee Life, Employee AD&D, and Business Travel                                                                                                    |  |  |
|                                | Business Travel Accident<br>Supplemental Accidental Death and | Accident beneficiaries, select the event type " Add/Change Beneficiary". If<br>you had an earned vested benefit in the Assurant Pension Plan as of                                                                     |  |  |
|                                | Dismemberment (AD&D)                                          | 2/28/2016, you may change your Pension beneficiary by selecting                                                                                                    |  |  |
|                                | Supplemental Employee Life                                    | "Pension Beneficiaries." For more information about benefit changes and<br>the Assurant Benefits Program, please visit myassurantbenefits.com.                                                                         |  |  |
| Attachments                    |                                                               |                                                                                                    |  |  |
|                                | Drop files here                                               |                                                                                                    |  |  |
|                                |                                                               |                                                                                                    |  |  |

- 5. Click **Submit**, then click **Done**. A task will route to your Inbox, if applicable.
- 6. Navigate to your Inbox.
- 7. Click the **Benefit Event** task.
- Complete and continue through all required screens. Check the I Agree checkbox, if required, to provide an electronic signature, confirming your changes.
- 9. Click Submit.
- **10.** Click **Done** to complete the task or **Print** to launch a printable version of the summary for your records.

# Employee

### VIEW AND EDIT BENEFIT ELECTIONS

Employees can change benefit elections when a qualifying event occurs, such as a change in marital status, the birth or adoption of a child, or a beneficiary change.

From the Benefits app:

- 1. Click the **Benefit Elections** button under View.
- 2. Review your benefit elections and costs.

| Benefit Elections<br>Brian Kaplan Accomp                         |            |            |                    |              |  |  |                     |                        |                         |                    |                        |
|------------------------------------------------------------------|------------|------------|--------------------|--------------|--|--|---------------------|------------------------|-------------------------|--------------------|------------------------|
|                                                                  |            |            |                    |              |  |  | Benefit Plan        | Coverage Begin<br>Date | Deduction Begin<br>Date | Coverage           | Calculated<br>Coverage |
|                                                                  |            |            |                    |              |  |  | Medical - Aetna PPO | 11/16/2009             | 11/16/2009              | EE - Employee Only |                        |
| Dental - Aetna PPO                                               | 11/16/2009 | 11/16/2009 | EE - Employee Only |              |  |  |                     |                        |                         |                    |                        |
| Vision - Vision Service Plan VSP                                 | 01/01/2013 | 01/01/2013 | EE - Employee Only |              |  |  |                     |                        |                         |                    |                        |
| Healthcare FSA - SHPS                                            | 01/01/2012 | 01/01/2012 | \$1,000.00 Annual  |              |  |  |                     |                        |                         |                    |                        |
| Basic Group Life - Liberty Mutual<br>(Employee)                  | 11/16/2009 | 11/16/2009 | \$75,000           | \$75,000.00  |  |  |                     |                        |                         |                    |                        |
| Voluntary Supplemental Life - Liberty<br>Mutual (Employee)       | 01/01/2013 | 01/01/2013 | \$300,000          | \$300,000.00 |  |  |                     |                        |                         |                    |                        |
| Short Term Disability - Liberty Mutual<br>(Employee)             | 11/16/2009 | 11/16/2009 | 75% of Salary      | \$52,382.25  |  |  |                     |                        |                         |                    |                        |
| Long Term Disability - Liberty Mutual<br>Enhanced (Employee)     | 11/16/2009 | 11/16/2009 | 60% of Salary      | \$41,905.80  |  |  |                     |                        |                         |                    |                        |
| Employee Assistance Program -<br>Liberty Mutual MyLibertyAssist® | 01/01/2010 | 01/01/2010 |                    |              |  |  |                     |                        |                         |                    |                        |

- 3. Click your **Related Actions** Actions button.
- 4. Select Benefits > Change Benefits.
- **5.** Enter all required information, denoted by asterisks, and make any permitted changes.
- 6. Click Submit.

#### EDIT DEPENDENTS

A dependent is someone, like a child or a spouse, who receives benefits under your plan.

From the Benefits app:

- 1. Click the **Dependents** button under Change.
- 2. Click the Edit button.
- 3. Click the Edit 🧭 icon. Asterisks denote required fields.
- 4. Click the Add button to add new information.
- 5. Click Submit.

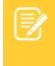

<u>Note</u>: If you add an additional dependent, you may need to update your Federal Tax elections, as well as your Benefit elections. If you add an additional beneficiary, you may need to update your Benefit elections.

#### VIEW DEPENDENTS' BENEFIT ELECTIONS

From the Benefits app:

- 1. Click the **Dependents** button under Change.
- 2. Review your existing dependents and their benefit plan coverage.

#### MANAGE BENEFICIARIES

A beneficiary is a designated individual who would receive your benefits if something were to happen to you. You can change, edit, and add beneficiaries from the Benefits app.

From the Benefits app:

- 1. Click the Beneficiaries button under Change.
- 2. View existing beneficiaries for enrollment benefit plans or modify the existing information by clicking **Edit**.

# Benefits: Manage Your Benefits

- **3.** Click **Add** to add a new beneficiary. The Add Beneficiary page displays.
- 4. Select Existing Dependent or Emergency Contact, New Person as Beneficiary, or New Trust as Beneficiary.
- 5. Click OK.
- 6. Enter all required information, denoted by an asterisk.
- 7. Click Submit.

#### PRINT BENEFITS STATEMENT

From the Home page:

- 1. Click the **Profile** menu > **View Profile**.
- 2. Click the Actions Actions button.
- 3. Select Benefits > View My Benefit Statement.
- 4. Click the **prompt** in the Benefit Event field.
- 5. Select the desired Benefit Event you would like to view and print.
- 6. Click OK.
- 7. Click the **Print** icon. The selected Benefit Event will open as a PDF document, which can be saved and printed.